### Real Property Transfer Qualification Code

## Training via Gauge

Instructions for Registering, Taking the Course, and Downloading Certificate

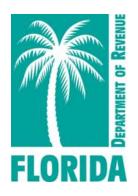

# Overview

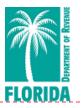

| Step                           | Page(s) |
|--------------------------------|---------|
| I. Register                    | 3-4     |
| 2. <u>Select the Course</u>    | 5-6     |
| 3. <u>Take the Course</u>      | 7-11    |
| 4. <u>Download Certificate</u> | 12-14   |
| 5. <u>Help</u>                 | 15      |

You may click on the step title to go directly to that step or scroll through the job aid.

# Register, Step 1

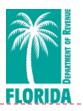

- Click <u>here</u> to create your Gauge account. Then click **Register**. Internet Explorer is <u>not</u> recommended for use with Gauge.
- If you've logged into Gauge before, use the credentials you set up previously to sign in.
- The website should look like the image below.

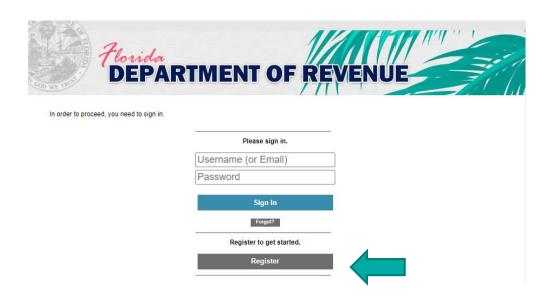

# Register, Step 2

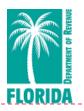

- Enter your full name, username, email address, and desired password.
- Click Create New User.

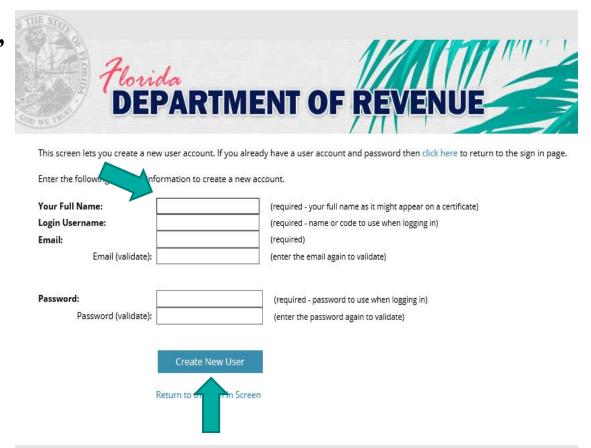

# Select the Course, Step 1

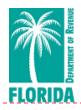

- Your user dashboard will appear.
- Click on the Content tab or Choose Your Course icon to get started.

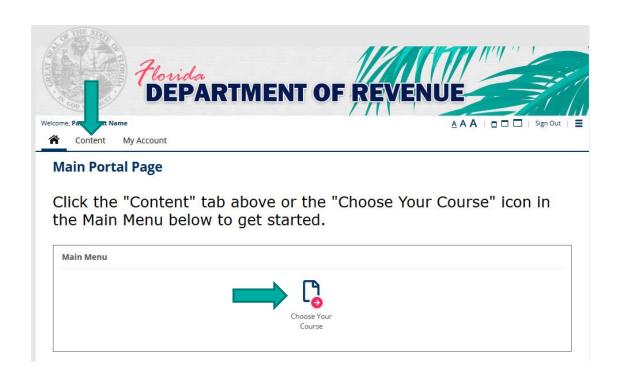

# Select the Course, Step 2

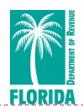

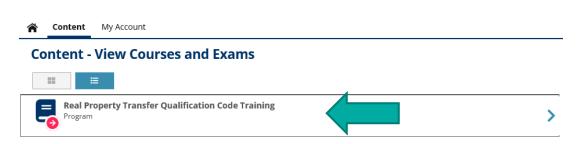

- This is theContent page.
- Click on the course you want to take from the menu.

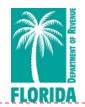

Click Choose Program.

#### Take a Program - Choose to Begin Taking a Program

# Take a Program You have selected the following program. Name Real Property Transfer Qualification Code Training Content List All of the following must be successfully completed to complete this program Once this program has been selected you will then have the opportunity to access this content Content Real Property Transfer Qualification Code Training Course Choose this Program You can choose this program by pressing the Choose Program button.

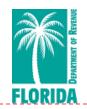

Program - Launch and Choose to Take Content

#### Program

You have selected the following program.

Name

Real Property Transfer Qualification Code Training

Started Date: 2/23/22

#### Content List

The following lists all the content that needs to be successfully completed to successfully complete this program. Click on the content name to choose and start taking uncompleted items.

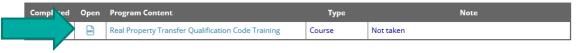

Cancel

Then click Start this Course.

Click the icon

under **Open**.

#### Start - Course

#### Course

You have chosen to take the following course.

Name Real Property Transfer Qualification Code Training

Pages 1 (number of content pages)

Time Frame 100 (minutes)

#### **Start Course**

You can start taking this course by pressing the Start this Course button.

TIME FRAME - This course has a 100 minute minimum time frame. You cannot finish and complete this course until the elapsed time is greater than the minimum time frame.

BACK BUTTON - When taking this course you are permitted to move backwards to review/change prior answers.

RESTART/RESUME - When taking this course you can stop and restart/resume taking this course.

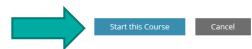

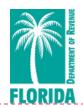

# Course - Real Property Transfer Qualification Code Training ▼ Course You are taking the following course: Name Real Property Transfer Qualification Code Training Timer Elapsed Time (minutes:seconds): 0:17 (cannot finish and complete until timer reaches 100 minutes) Lesson Page This is the only page for this lesson to display.

Complete this course using the buttons in the course player. Do not click the "Complete Lesson" button until you've completed this course. If you need to exit before completing the module, click the "Stop and Restart/Resume Later" button below the course player.

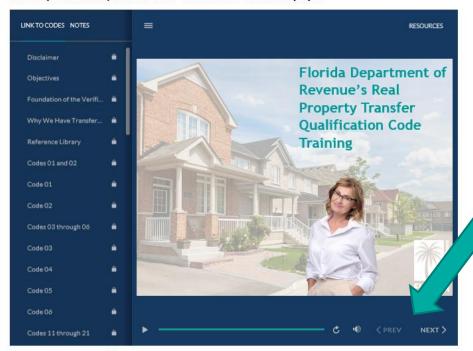

- The course will launch inside the **Lesson** page.
- Use the controls in the course player to navigate through the course.

Complete Lessor

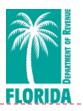

The Previous, Next, Play/Pause, and Replay buttons are located at the bottom of the course player.

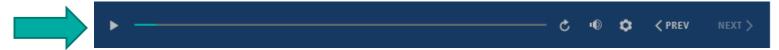

- Below the course player are two other buttons Complete Lesson and Stop and Restart/Resume Later. DO NOT click Complete Lesson until you have completed the course.
- When you've completed the course, click Complete Lesson.
- If you need to exit before completing the course, click Stop and Restart/Resume Later.

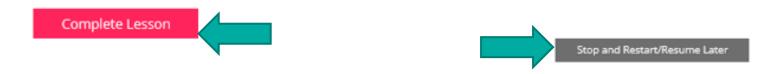

Click here to return to the previous take a test, survey, exam, lesson or program page

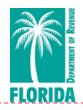

After completing the course, click the Go to My Account Home button.

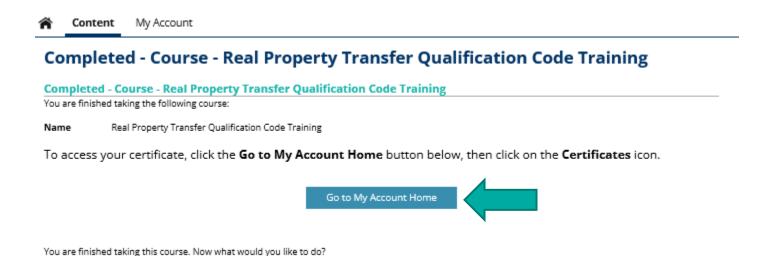

# Download Certificate, Step 1

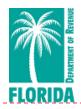

From the **My Account** page, click on the **Certificates** icon.

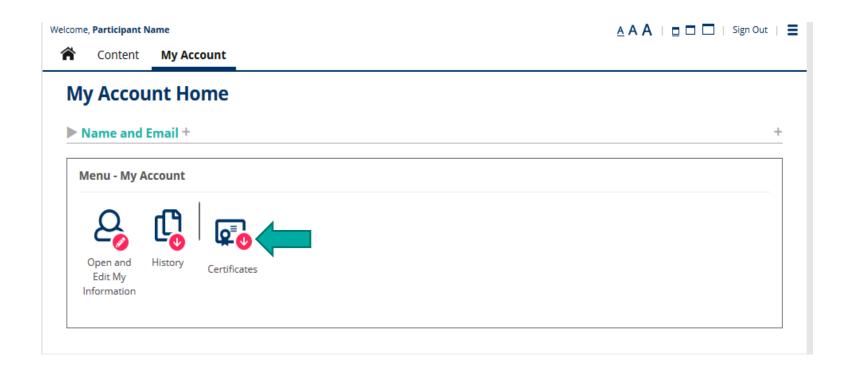

# Download Certificate, Step 2

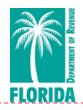

Click the Cert. icon, shown below at the lower right.

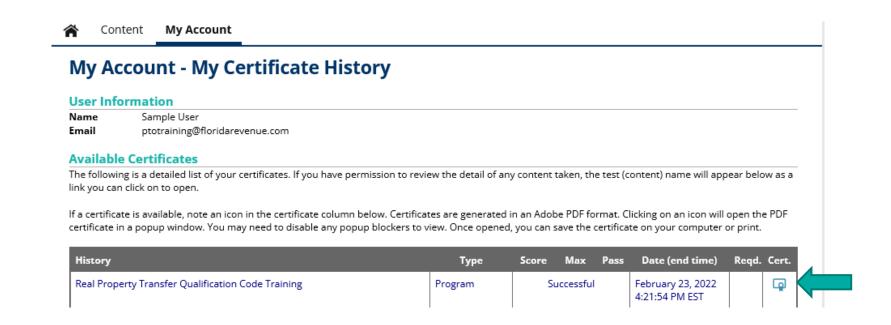

# Download Certificate, Step 3

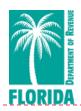

Your certificate will open in a pop-up window.

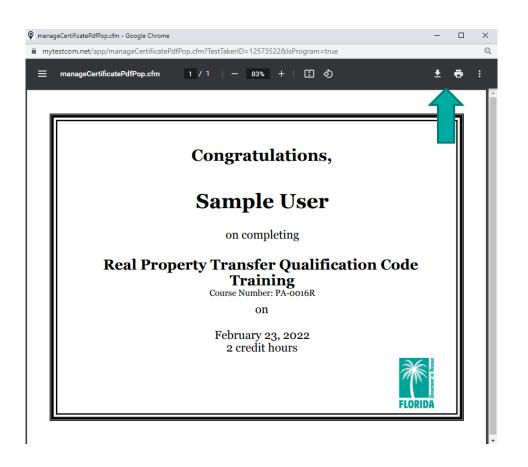

−Click to print.

-Click to save a copy of the PDF certificate for your records.

# Help

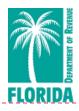

- Using Internet Explorer is <u>not</u> recommended for the training or the exam.
- For issues with logging in to Gauge, please contact <u>Gauge</u> <u>Customer Support</u>.
- ▶ For questions about the course or exam content, please contact SaleQualification@floridarevenue.com.